# **DEVA**

# **Electronic Micrometer WB-20N**

# **Serial Driver**

Supported version TOP Design Studio V1.4.9.44 or higher

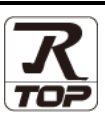

### **CONTENTS**

We want to thank our customers who use the Touch Operation Panel.

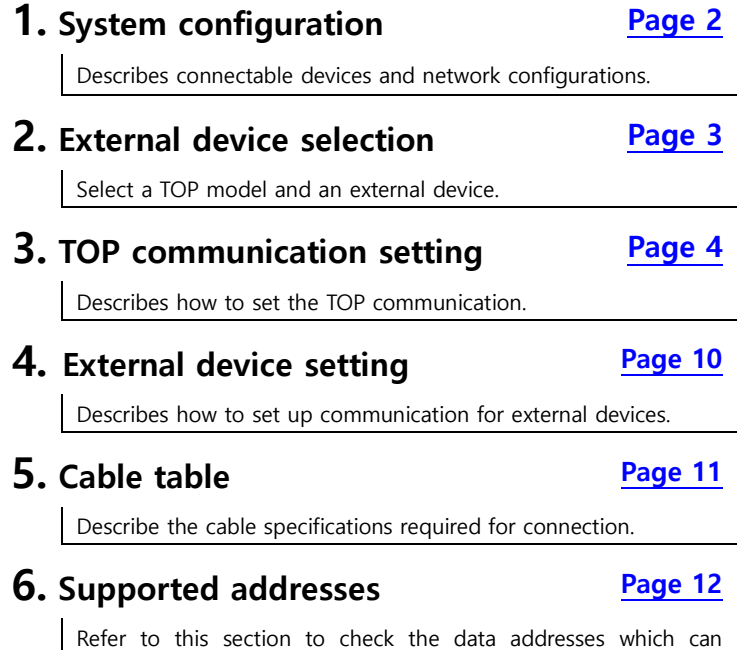

communicate with an external device.

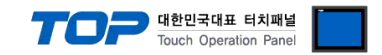

## <span id="page-1-0"></span>**1. System configuration**

The system configuration of TOP and "WB-20N" is as follows:

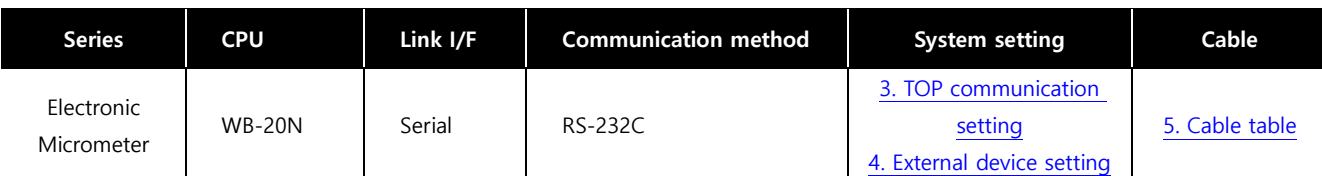

■ Connectable configuration

ㆍ1:1 connection

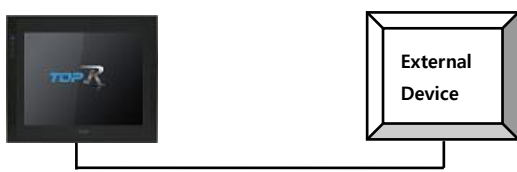

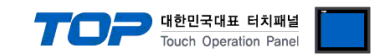

### <span id="page-2-0"></span>**2. External device selection**

■ Select a TOP model and a port, and then select an external device.

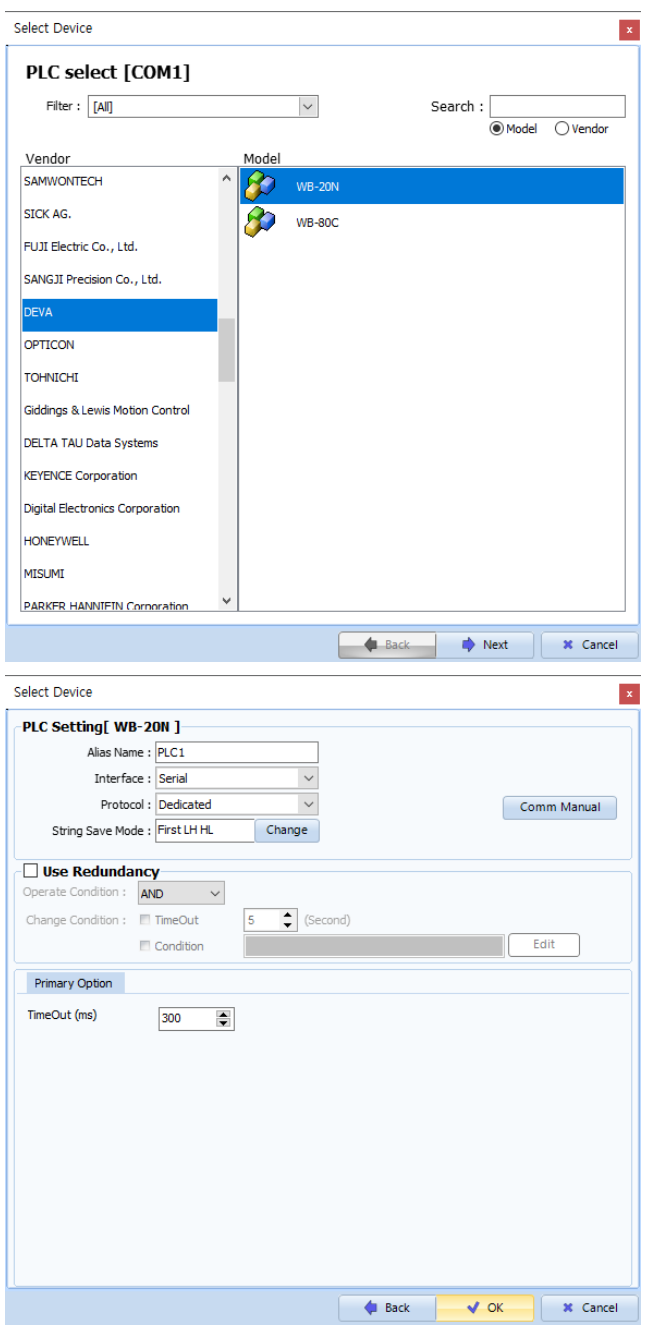

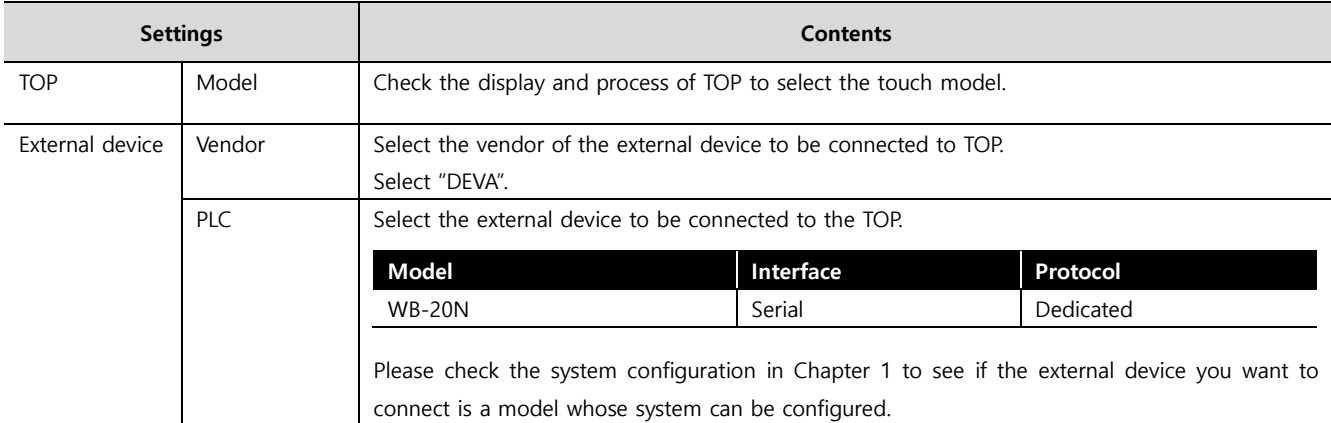

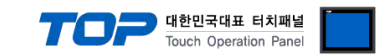

### <span id="page-3-0"></span>**3. TOP communication setting**

The communication can be set in TOP Design Studio or TOP system menu.

#### **3.1 Communication setting in TOP Design Studio**

#### **(1) Communication interface setting**

- [Project] → [Property] → [TOP Setting] → [HMI Setup] → [Use HMI Setup Check] → [Edit] → [Serial]
	- Set the TOP communication interface in TOP Design Studio.

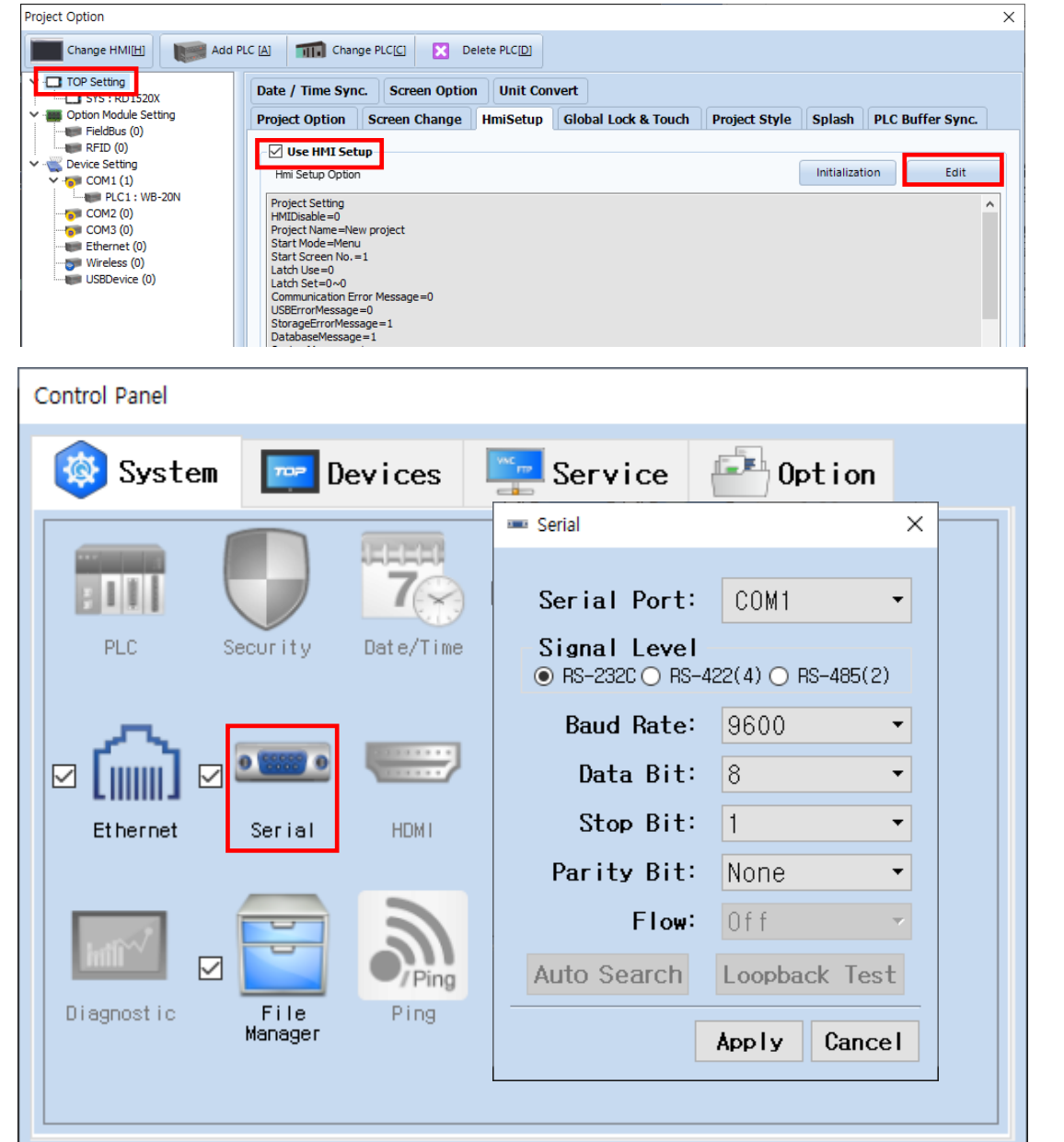

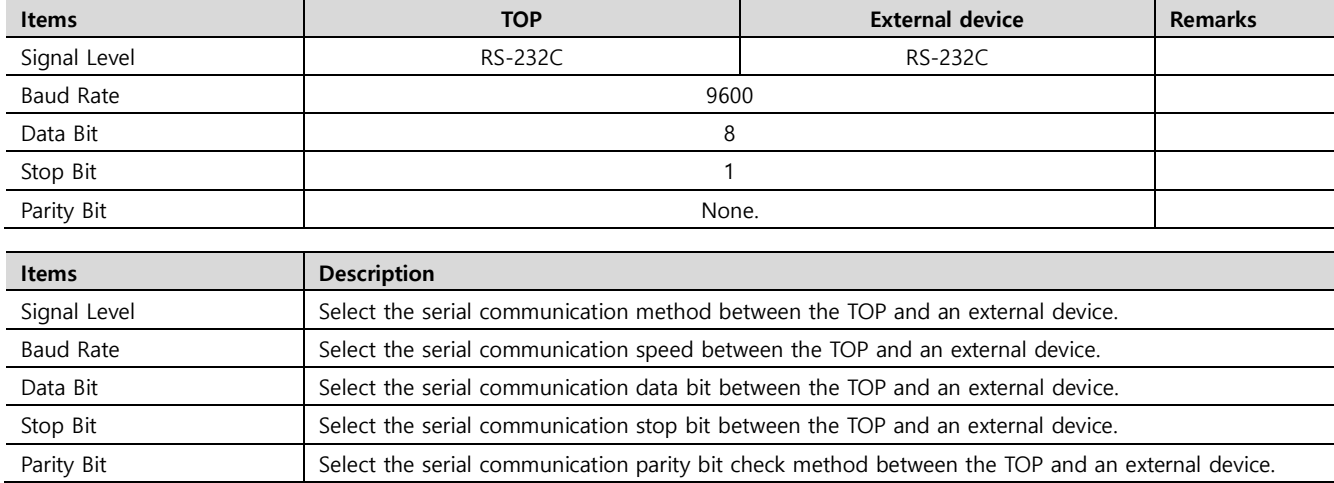

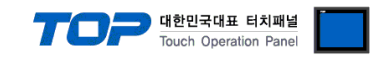

#### **(2) Communication option setting**

- [Project] → [Project Property] → [Device Setting > COM > PLC1 : WB-20N]
	- Set the options of the WB-20N communication driver in TOP Design Studio.

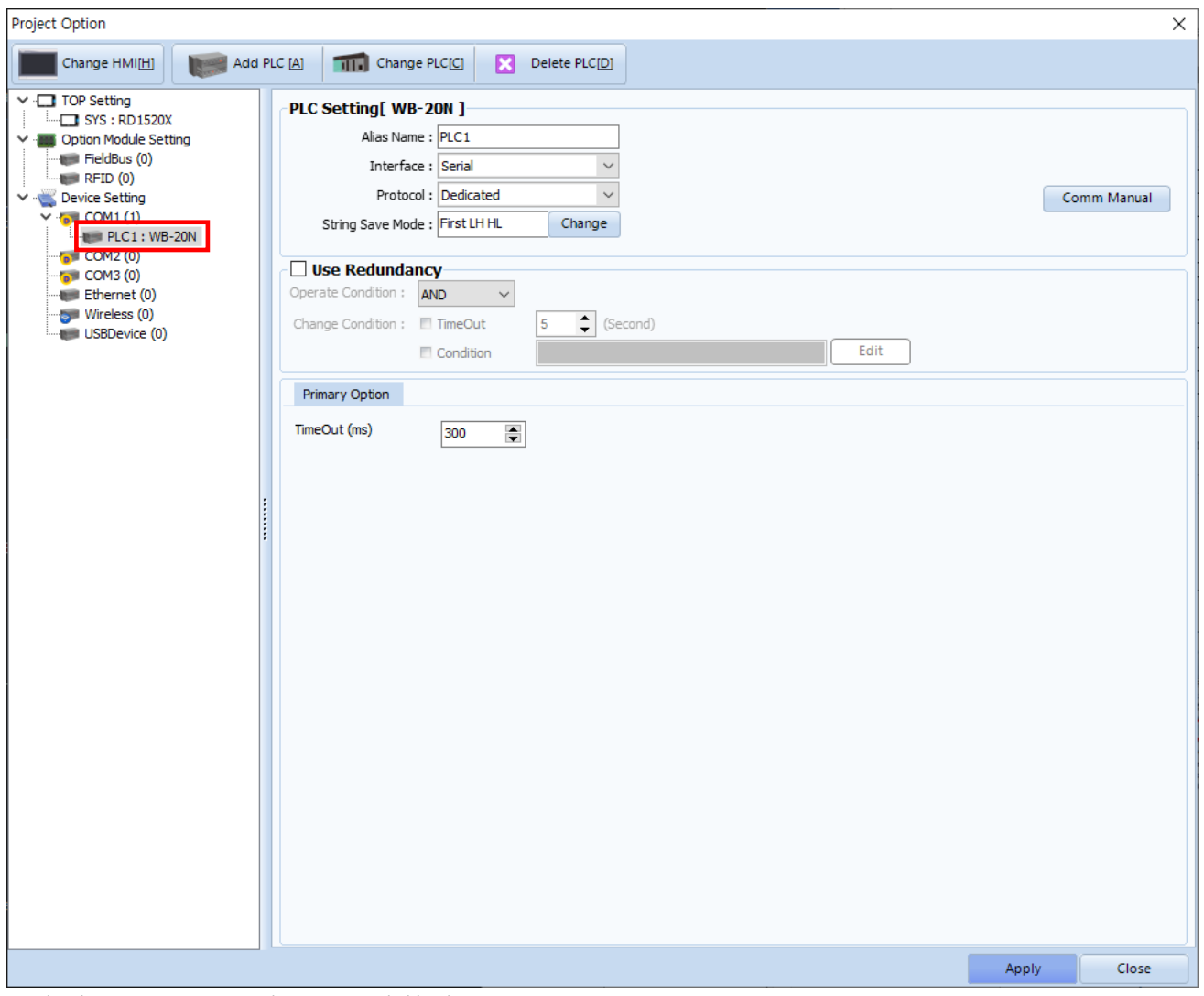

\* The above settings are examples recommended by the company.

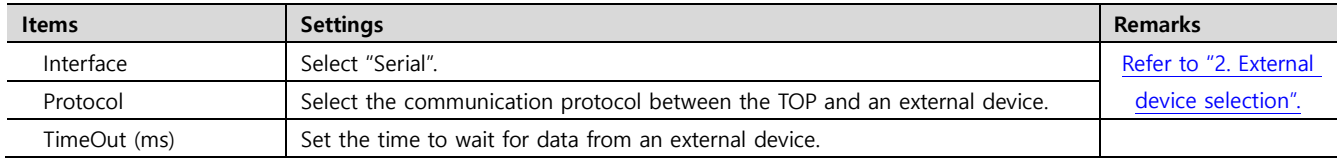

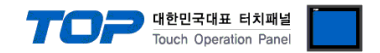

#### **3.2. Communication setting in TOP**

**\* This is a setting method when "Use HMI Setup" in the setting items in "3.1 TOP Design Studio" is not checked.**

■ Touch the top of the TOP screen and drag it down. Touch "EXIT" in the pop-up window to go to the main screen.

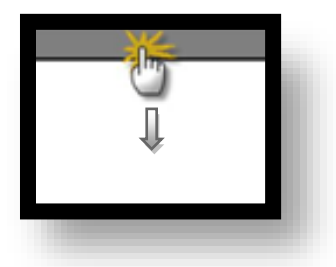

#### **(1) Communication interface setting**

 $\Box$  [Control Panel]  $\rightarrow$  [Serial]

 $\overline{\phantom{a}}$ 

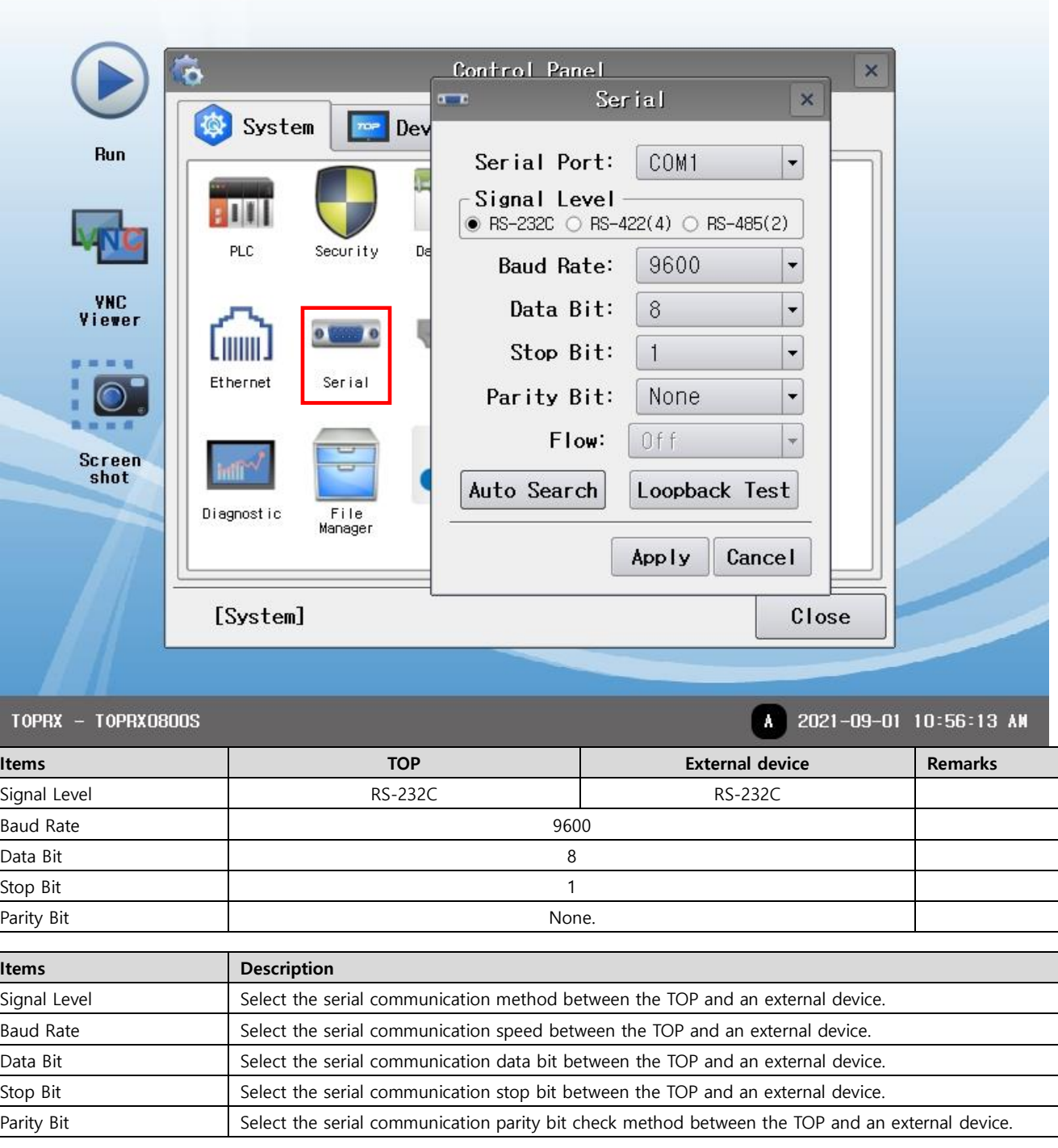

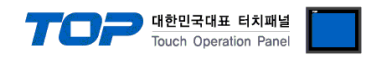

#### **(2) Communication option setting**

■ [Control Panel] → [PLC]

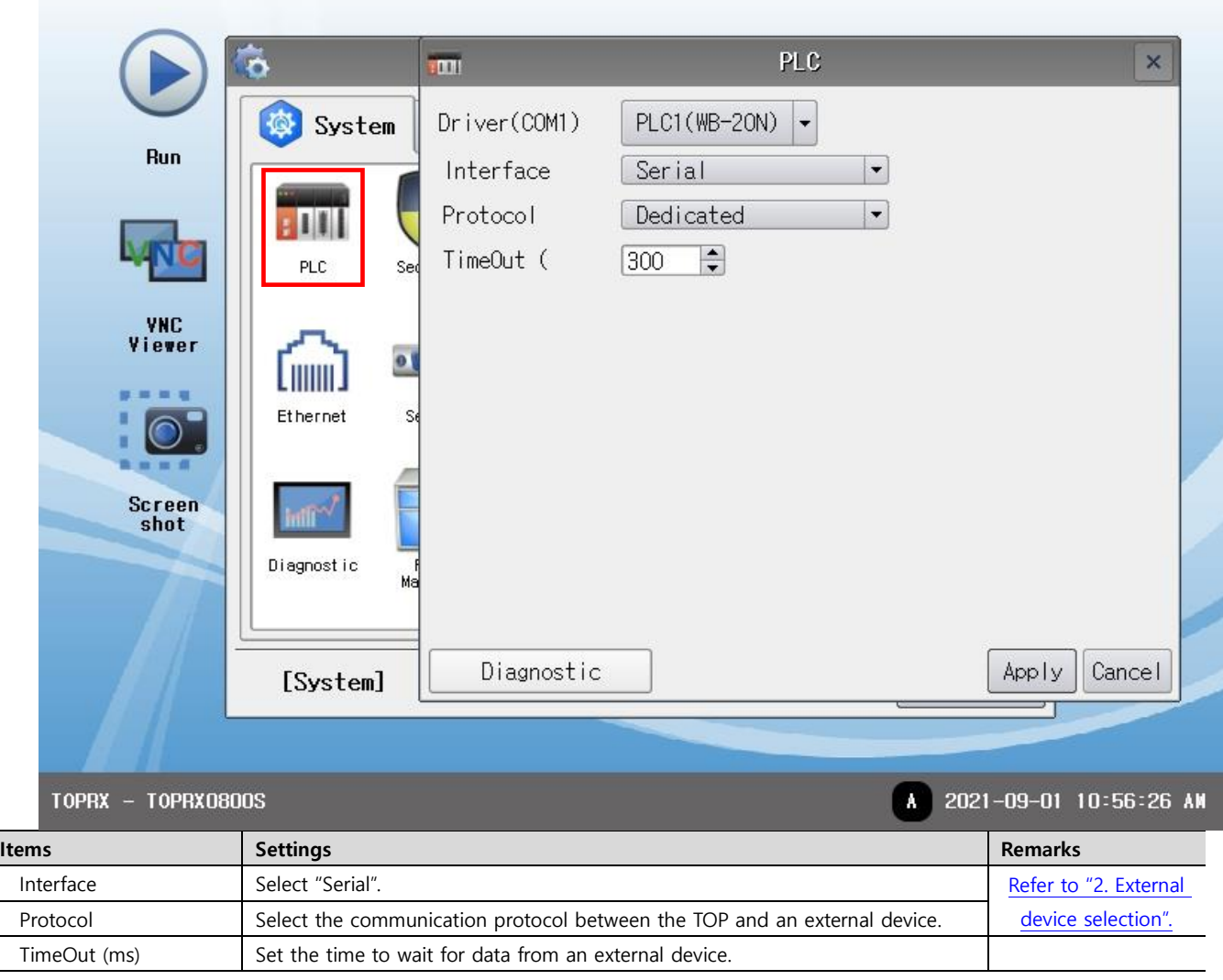

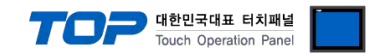

#### **3.3 Communication diagnostics**

■ Check the interface setting status between the TOP and an external device.

- Touch the top of the TOP screen and drag it down. Touch "EXIT" in the pop-up window to go to the main screen.
- Check that the settings of the connected ports in [Control Panel] → [Serial] are the same as the settings of the external device.
- Diagnosis of whether the port communication is normal or not
- Touch "Communication Diagnostics" in [Control Panel] → [PLC].
- Check whether communication is connected or not.

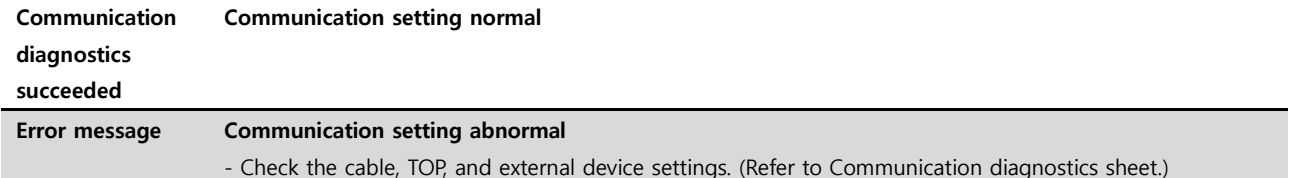

■ Communication diagnostics sheet

- If there is a problem with the communication connection with an external terminal, please check the settings in the sheet below.

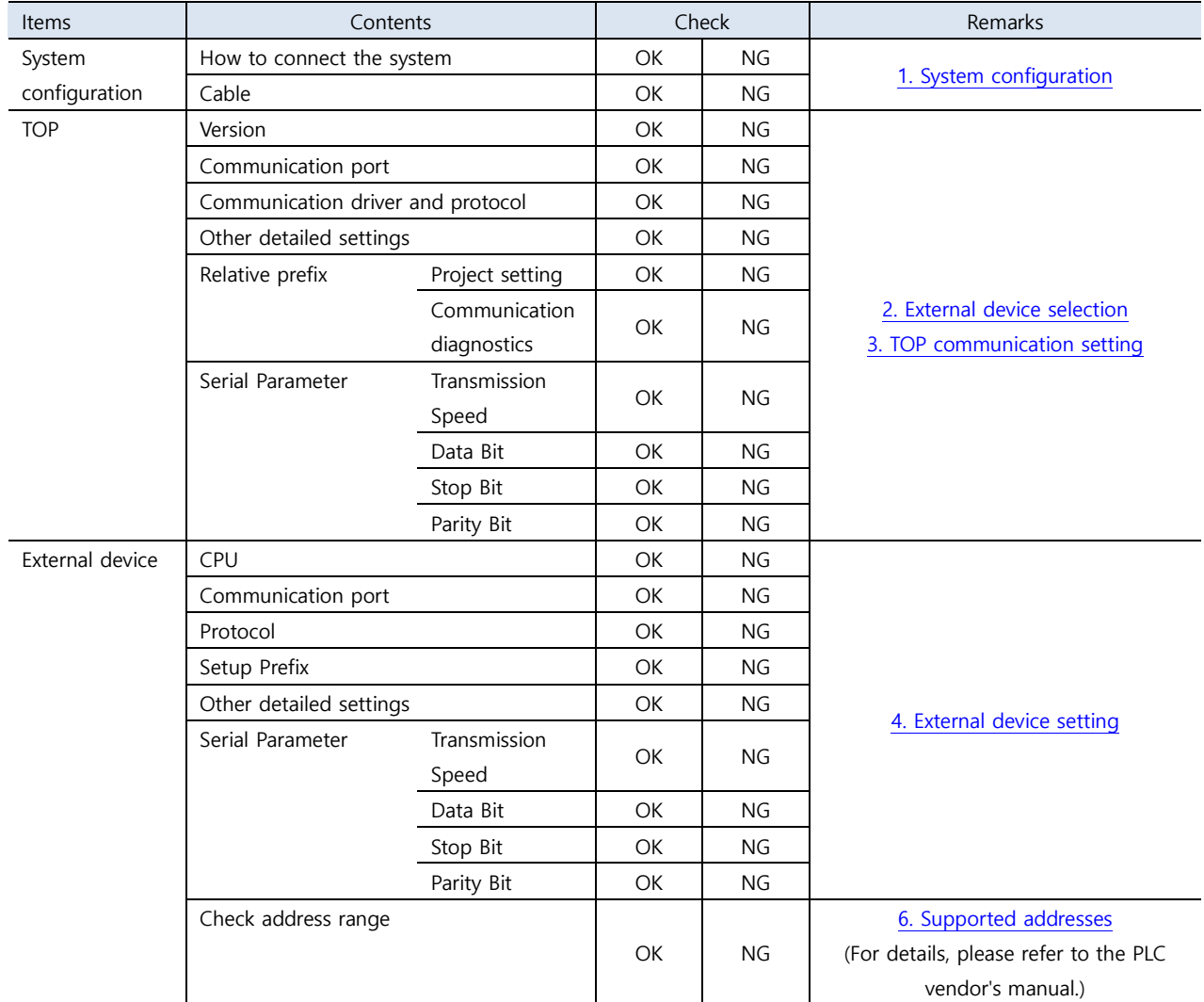

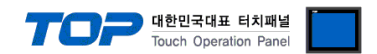

## <span id="page-8-0"></span>**4. External device setting**

Set the equivalent communication settings to that of the TOP by referring to the vendor's user manual.

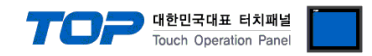

### <span id="page-9-0"></span>**5. Cable table**

This chapter introduces a cable diagram for normal communication between the TOP and the corresponding device. (The cable diagrams in this section may differ from the external device vendor's recommendations.)

#### ■ **RS-232C** (1:1 connection)

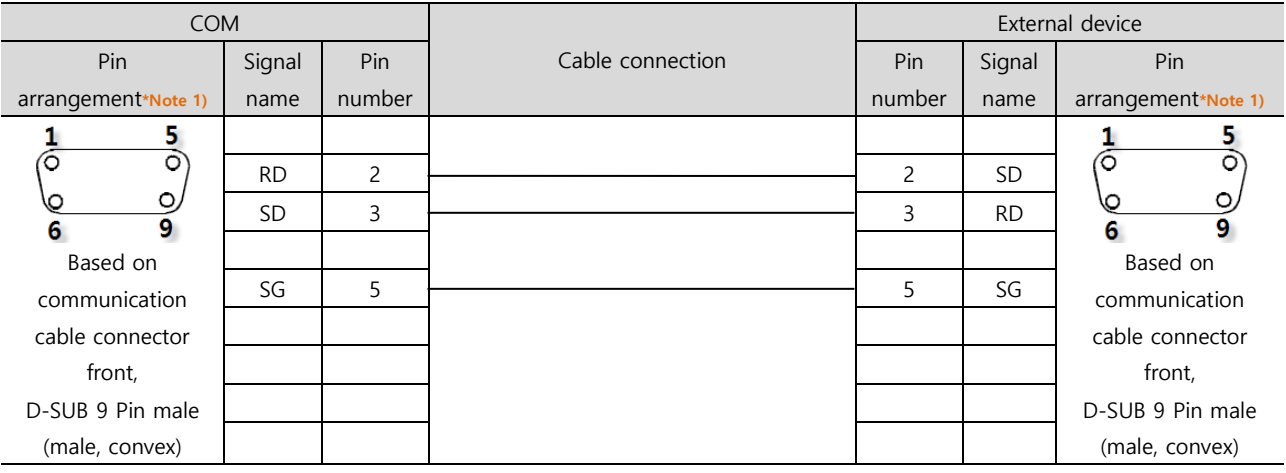

\*Note 1) The pin arrangement is as seen from the connecting side of the cable connection connector.

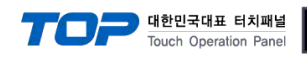

## <span id="page-10-0"></span>**6. Supported addresses**

Describes the available WB-20N data that can be used with TOP Design Studio.

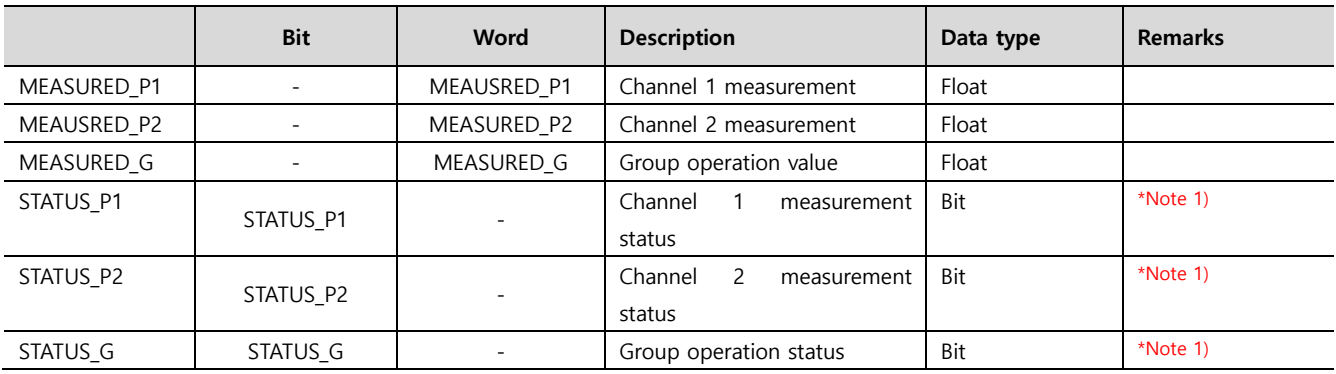

\*Note 1) OFF: OK / ON: NG